# **How to Add an Elective – Student Quick Reference Guide**

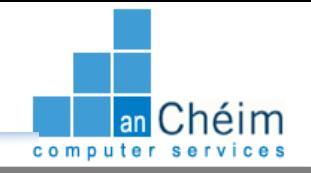

### **Introduction**

This quick reference guide contains step by step instructions on how to:

1. Add an elective subject/module to your registration schedule prior to commencing online registration.

This guide is a tool to be used by students who would like to register for their year of study in the Institute. For

further information, please contact your admissions office.

### **Step by Step Instructions – How to Add an Elective**

### **1. Open Student Self Service.** The link to Student Self Service is <https://ssb.ancheim.ie/its/>

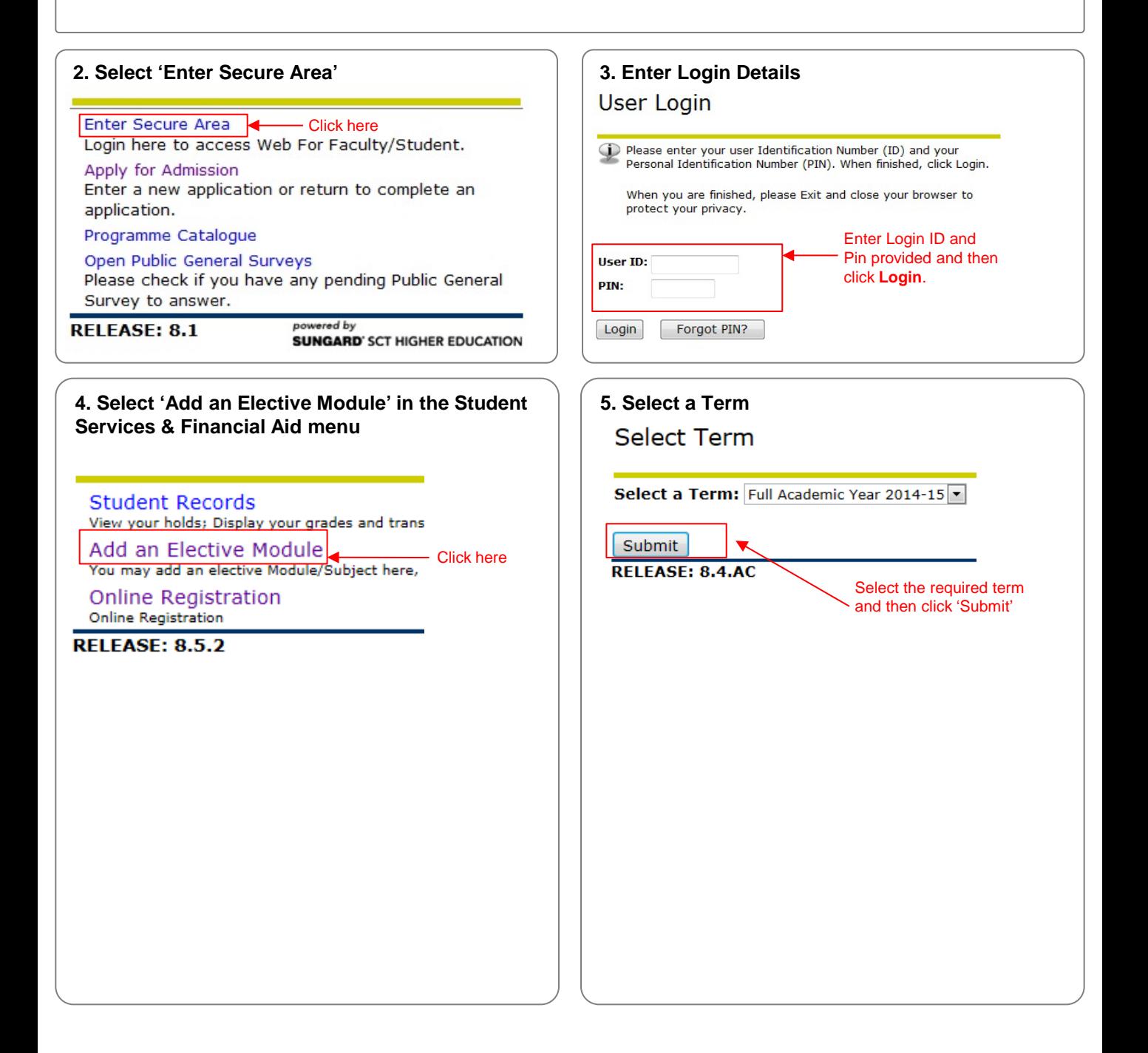

# **How to Add an Elective – Student Quick Reference Guide**

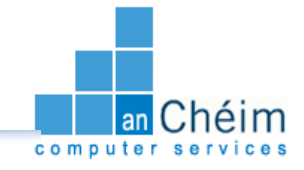

**Step by Step Instructions – How to Add an Elective**

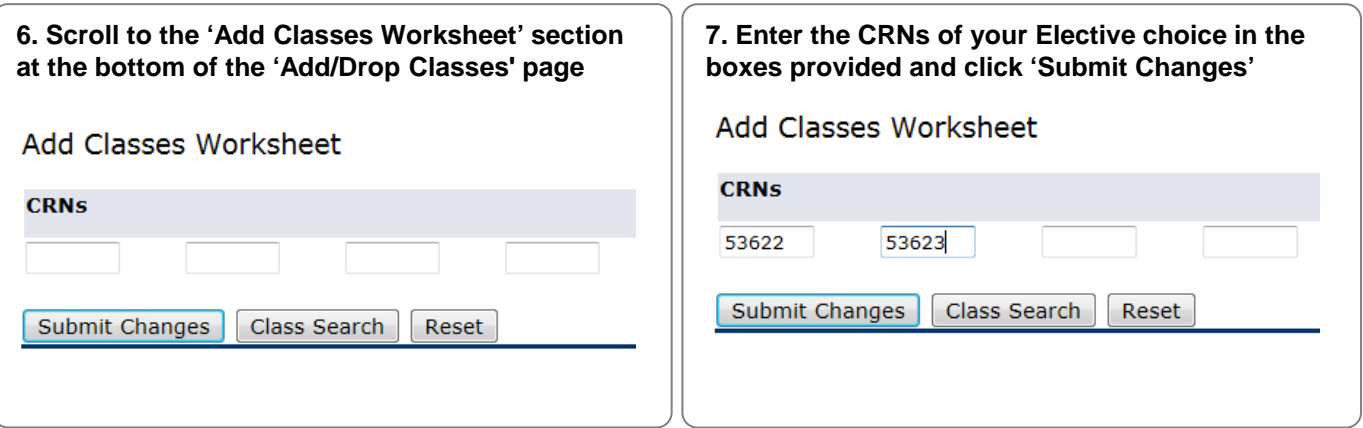

**8. If your CRNs are accepted, you will see that the modules have been added to your 'Current Schedule' list with a status of 'Web Registered'** 

#### **Current Schedule**

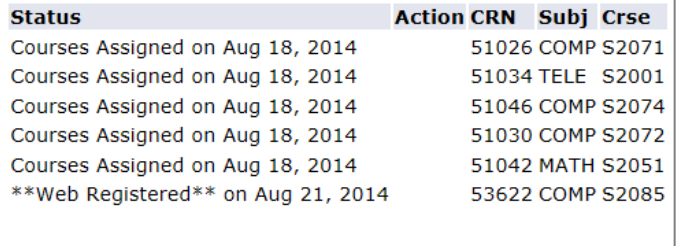

**9. Some errors may be encountered such as;**

- **1. Programme restriction – the CRN is not allowed for this programme.**
- **2. CRN is full - please use another CRN.**
- **3. Duplicate CRN – student is already registered on this CRN.**

**If you encounter errors and need further assistance, please contact the Admissions Office at** *admissions@itsligo.ie.*

**10. Once your Elective modules have been added to your 'Current Schedule' list with a status of 'Web Registered', you are now ready to commence Online Registration.** 

**For assistance on how to register online, please see** 

<http://itsligo.ie/files/2014/08/HowtoRegisterOnline.pdf>